# **Bonuskapitel**

# **Partikel**

Es kann eine mühsame Sache sein, eine Vielzahl ähnlicher Objekte zu animieren. Bei Hunderten, wenn nicht sogar Tausenden einzelner Objekte mit allen animierenden Parametern und Transformationen, an die Sie denken müssen, kann diese Aufgabe zu einer Sache werden, von der man schnell erschlagen wird. Glücklicherweise gibt es in 3ds Max Hilfsmittel für das Animieren einer großen Zahl von Objekten einer Szene, zu denen instanziierte Objekte, extern referenzierte Objekte, instanziierte Modifikationen, das Hilfsmittel Crowd für Figuren und die Partikelsysteme für die Steuerung beliebig vieler Partikel gehören. *Partikel* sind normalerweise kleinere Objekte, die häufig in großer Zahl vorkommen und Regen, Schnee, Insektenschwärme, einen Kugelhagel oder etwas anderes darstellen, das als Menge existieren muss und ähnlichen Aktionen folgt oder Bestandteil eines großen Bewegungssystems ist.

#### **In diesem Kapitel**

- Partikelsysteme verstehen
- Ein Partikelsystem einrichten
- Partikel mit Deflektoren steuern

### **Partikelsysteme verstehen**

Partikelsysteme sind ein Mittel, um die unendlichen Möglichkeiten zu verwalten, auf die Sie stoßen, wenn Sie in einer Szene Tausende scheinbar unabhängiger Objekte steuern wollen. Die Partikel können zum Beispiel einem engen Fluss folgen oder von der Oberfläche eines Objekts aus in alle Himmelsrichtungen auseinanderstreben. Bei den Partikeln kann es sich in der Szene um eigenständige Objekte von der Größe eines Pixels oder um instanziierte Geometrien anderer Objekte handeln. Partikel können auf Kräfte reagieren, die *Space Warps* genannt werden und zu denen zum Beispiel Wind oder die Anziehungskraft gehören, und sie können von Objekten abprallen, die *Deflektoren* heißen. Diese Deflektoren sorgen dafür, dass sich Partikel natürlicher durch die Szene bewegen. Es gibt ein breites Spektrum von Einstellungsmöglichkeiten, wenn Sie Partikelsysteme animieren, und das gilt ganz besonders dann, wenn Sie versuchen, Effekte des Alltags wie Rauch oder Regen zu simulieren.

Alle Partikelsysteme bestehen grundsätzlich aus zwei Komponenten: dem Emitter und den Partikeln. Bei dem *Emitter* handelt es sich, wie schon der Name vermuten lässt, um das Objekt, auf oder in dem die Partikel ihren Ursprung haben. Der Standort und, in geringerem Maße, die Ausrichtung des Emitters sind für den Ursprungsort der Partikel entscheidend. Auf jeden Fall gilt, dass Emitter nicht gerendert werden, was dazu führt, dass ihre Größe und Farbe ignoriert werden kann.

Die Partikel sind die Elemente, die der Emitter ausspeit. Ihre Zahl kann von wenigen (um zum Beispiel eine Gewehrsalve zu imitieren) bis zu Tausenden reichen (um zum Beispiel den Rauch eines brennenden Gebäudes darzustellen). Sie können sich sicherlich vorstellen, dass die Geschwindigkeit, in der ein Ansichtsfenster aktualisiert wird, und Ihre Möglichkeiten, sich im Ansichtsfenster schnell zu bewegen, massiv von der Zahl der im Ansichtsfenster sichtbaren Partikel beeinflusst wird. Standardmäßig werden deshalb dort viel weniger Partikel angezeigt, als später in der Szene gerendert werden.

In 3ds Max gibt es zwei Arten von Partikelsystemen: ereignisgesteuerte und nicht ereignisgesteuerte.

#### **Ereignisgesteuerte Partikelsysteme**

Ereignisgesteuerte Partikelsysteme verwenden eine Reihe von Tests und Operatoren, die zu Komponenten zusammengefasst werden, die *Ereignisse* genannt werden. Ein *Operator* wirkt auf das Erscheinungsbild und die Handlungsweise der einzelnen Partikel ein und kann – zusätzlich zu vielen anderen Dingen – die Form oder die Rotation der Partikel ändern, Material oder eine von außen wirkende Kraft hinzufügen oder Partikel einzeln entfernen. *Tests* überprüfen Bedingungen wie das Alter eines Partikels, seine Geschwindigkeit und ob es mit einem Deflektor zusammengestoßen ist. Partikel durchlaufen in einem Ereignis eine

Liste von Operatoren und Ereignissen, und wenn die Partikel den Anforderungen eines Tests entsprechen, können sie das aktuelle Ereignis verlassen und zum nächsten gelangen. Wenn sie am Test scheitern, arbeiten die Partikel die Liste des aktuellen Ereignisses weiter ab. Partikel, die in einem Ereignis keinen Test bestehen, werden normalerweise vom Ereignis gelöscht oder so lange wiederverwertet, bis sie die Testanforderungen erfüllen. Ereignisse werden wie in einem Flussdiagramm miteinander verbunden, um die Pfade deutlich aufzuzeigen, denen die Partikel von Ereignis zu Ereignis folgen.

Das ereignisgesteuerte Partikelsystem von 3ds Max heißt *Partikelfluss*. Es handelt sich dabei um eine sehr umfangreiche Lösung, die die meisten Anforderungen erfüllt, die an Partikelsysteme gestellt werden. Das linke obere Fensterelement des Dialogfeldes Partikelansicht in Abbildung 0.1 zeigt einen Teil eines Layouts eines Ereignisses einer Partikelflusseinrichtung an.

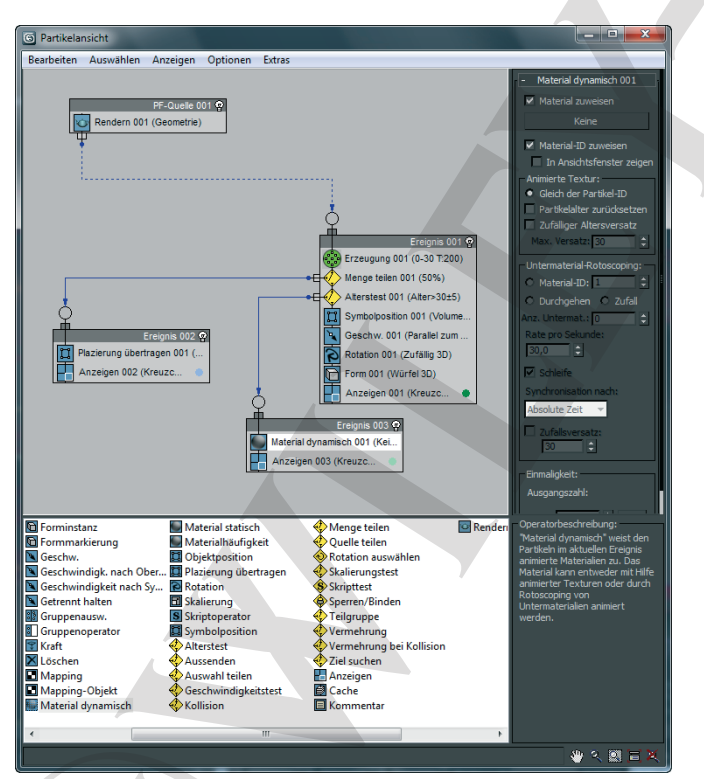

**0.1** Die Partikelansicht und ein Emitter eines Partikelflusses

Ereignisse sind grüne Kreise, Operatoren blaue Kästchen und Tests werden als gelbe Rauten dargestellt. An der rechten Seite der Partikelansicht gibt es ein allgemeines Beispiel eines der verschiedenen Emittertypen, mit denen ein Partikelfluss umgehen kann. Wir möchten Sie in diesem Buch mit den Grundlagen der Partikel bekannt machen und hoffen dabei, dass Sie das Thema so interessant finden, dass Sie sich selbstständig damit weiterbeschäftigen werden.

#### **Nicht ereignisgesteuerte Partikelsysteme**

Nicht ereignisgesteuerte Partikelsysteme sind auf Parameter angewiesen, die in der Palette Ändern eingerichtet werden, um das Erscheinungsbild und den Inhalt der Partikel zu steuern. Sie kennen keine Ereignisse, die von Partikeln passiert werden und diese ändern können. Alle Partikel werden von den Parametern als Einheit behandelt. Es gibt keine Tests, die das Verhalten einzelner Partikel im System ändern. Diese Partikel können an Space Warps gebunden werden, die scheinbare Reaktionen von Szenenereignissen steuern, und die angewiesen werden, damit Partikel einem Pfad folgen.

Dieses Kapitel konzentriert sich auf nicht ereignisgesteuerte Partikelsysteme und will Sie in die Abläufe der Partikelworkflows von 3ds Max einführen. In 3ds Max gibt es sechs nicht ereignisgesteuerte Partikelsysteme, von denen jedes seine speziellen Stärken hat:

- Super-Gischt (siehe Abbildung 0.2)
- Partikel-Anordnung (PAnordnung)
- **Partikel-Wolke (PWolke)**
- Schneesturm
- Gischt
- Schnee

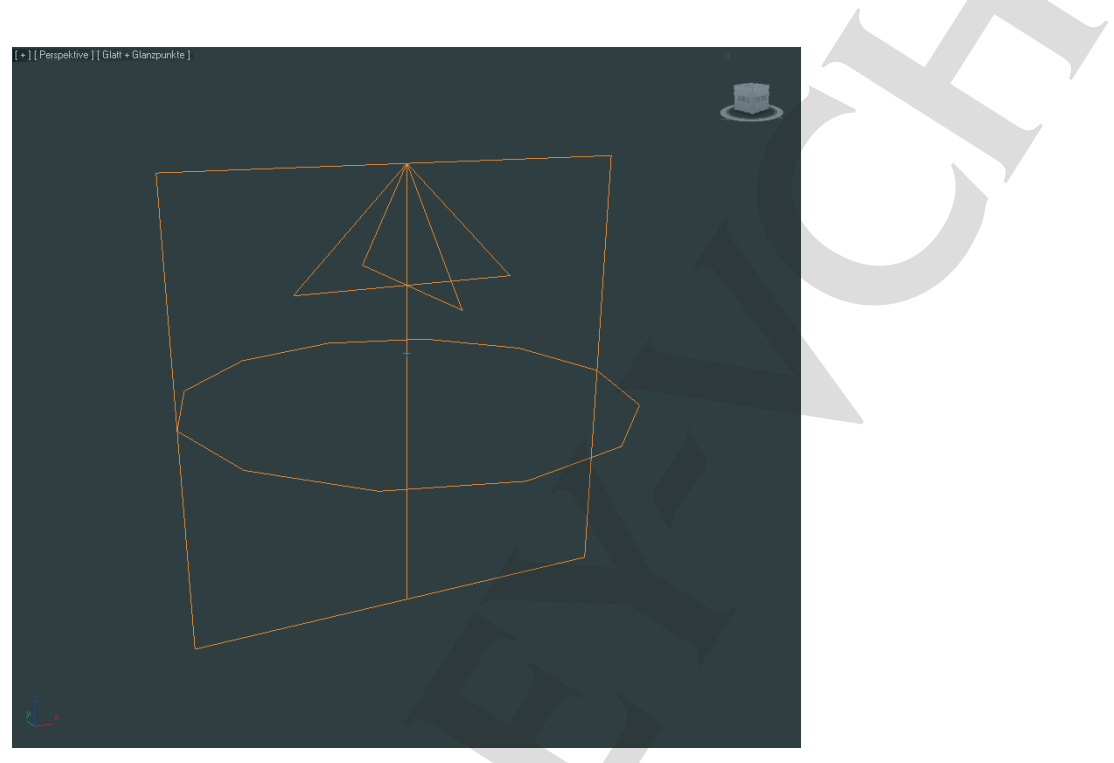

**0.2** Der Emitter des Partikelsystems Super-Gischt

## **Ein Partikelsystem einrichten**

Partikel sind Objekte, die in 3ds Max gerendert und in der Palette Geometrie der Befehlspalette erstellt werden. Dort lassen sich beim Erstellen gleich viele Parameter einrichten. Wenn Sie das System einmal angelegt haben, lässt es sich – wie jedes andere Objekt in 3ds Max – nur noch in der Palette Ändern anpassen. Um ein Partikelsystem einzurichten, folgen Sie diesen Schritten:

- 1. Klicken Sie auf Erstellen|Geometrie und wählen Sie in der Dropdownliste Partikelsystem. Klicken Sie dann im Rollout Objekttyp auf die Schaltfläche Super-Gischt. In der Befehlspalette erscheinen die Parameter des Partikelsystems.
- 2. Klicken Sie in das Ansichtsfenster Perspektive und ziehen Sie bei gedrückt gehaltener Maustaste, um den Emitter Super-Gischt zu erstellen. Emitter werden nicht gerendert, weshalb Sie keine Rücksicht auf seine Größe nehmen müssen. Der Pfeil zeigt in die positive Z-Richtung.

3. Ziehen Sie den Zeitschieber nach rechts, bis die Partikel über den Rand des Ansichtsfensters hinausgehen. Frame 10 sollte ausreichen. Um die gesamte Partikelmenge sehen zu können, klicken Sie auf Zoom Grenzen: Ausgewählte, damit das Ansichtsfenster Perspektive so erweitert wird, dass es alles in der Szene anzeigt.

Das Rollout Grundparameter kontrolliert, wie sich die Partikel verteilen, wenn sie den Emitter verlassen, die Größe des Emitters und wie sie im Ansichtsfenster angezeigt werden.

4. Legen Sie im Rollout Grundparameter sowohl für die lokale X- als auch für die lokale Y-Achse des Emitters 30 als Wert für Ausbreitung fest. Der Parameter Winkel zur Achse schränkt die Ausbreitungsrichtung entlang der X-Achse ein und der Parameter Winkel zur Ebene dreht den Aussendewinkel um die Y-Achse. Die Einstellungen dieser beiden Parameter sollten 0 sein, wie es Abbildung 0.3 zeigt.

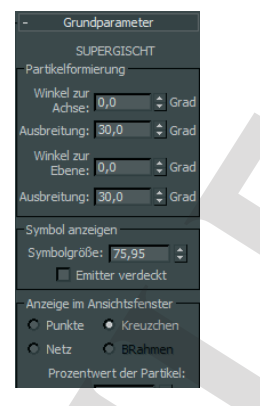

**0.3** Das Rollout Grundparameter

- 5. Achten Sie darauf, dass im Bereich Anzeige im Ansichtsfenster die Option Kreuzchen ausgewählt und Prozentwert der Partikel auf 10 eingestellt ist. Dadurch erreichen Sie, dass die Partikel unabhängig von dem von Ihnen ausgewählten Partikeltyp im Ansichtsfenster als kleine Kreuzchen erscheinen und dass nur zehn Prozent der Partikel angezeigt werden, die tatsächlich ausgesendet werden. Beide Parameter werden verwendet, um dafür zu sorgen, dass es in einem Ansichtsfenster nur zu einem geringen Leistungseinbruch kommt, wenn Partikel verwendet werden.
- 6. Klicken Sie in der Hauptsymbolleiste auf die Schaltfläche Rendern. Die Partikel erscheinen im Fenster von Gerenderter Frame als kleine Punkte. Wenn Sie sie nicht erkennen können, versuchen Sie, die Objektfarbe im Rollout Name und Farbe der Befehlspalette zu ändern.

#### **Die Parameter von Partikelerzeugung**

Die Parameter des Rollouts Partikelerzeugung steuern die Emission der Partikel. Zu diesen Steuerungsmechanismen gehören unter anderem die Menge, die Geschwindigkeit, die Größe und die Lebensdauer der Partikel. Wenn Sie in Ihrer Szene keine Partikel erkennen können, sollten Sie als Erstes hierhin einen prüfenden Blick werfen.

1. Erweitern Sie das Rollout Partikelerzeugung, das Abbildung 0.4 zeigt.

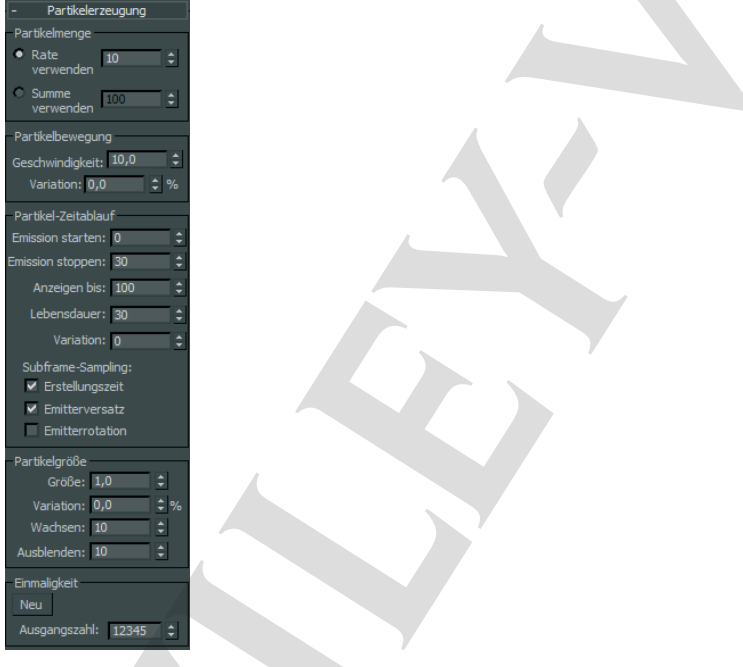

**0.4** Das Rollout Partikelerzeugung

Im Bereich Partikelmenge legt Rate verwenden fest, wie viele Partikel bei jedem Frame ausgesendet werden, und Summe verwenden bestimmt, wie viele Partikel im Lebenszyklus des Systems ausgesendet werden. Es kann immer nur eine von beiden Optionen aktiv sein. Erhöhen Sie den Wert von Rate verwenden auf 12.

2. Erhöhen Sie den Wert von Geschwindigkeit auf 15, um die Partikel schneller zu machen.

3. Klicken Sie auf die Schaltfläche Animation abspielen. Die Partikel werden kurz aus dem Emitter ausgespien, dann hält die Aktion an. Die Partikel haben eine individuelle Anfangs- und Endzeit, die steuert, wann der Emitter sie aussenden kann.

- 4. Ändern Sie im Abschnitt Partikel-Zeitablauf des Rollouts Partikelerzeugung den Wert von Emission starten in 10 und den von Emission stoppen in 100. Klicken Sie dann erneut auf Animation abspielen. Das Partikelsystem hält zu Beginn des aktiven Zeitsegments für zehn Frames an und sendet dann die restlichen 90 Frames lang zwölf Partikel je Frame aus.
- 5. Ziehen Sie den Zeitschieber auf Frame 50 und zoomen Sie so weit aus dem Ansichtsfenster Perspektive heraus, bis auch die Grenzen sichtbar sind, bis zu denen die Partikel ausgesendet werden. Spielen Sie die Animation erneut ab. Die Partikel steigern bis Frame 40 die Entfernung zum Emitter und gehen dann nicht weiter.

Es gibt verschiedene Parameter, die festlegen, wann ein Partikel sichtbar ist. Die weiter oben erwähnten Parameter Emission starten und Emission stoppen bilden eine Klammer um die Frames, in denen die Partikel ausgesendet werden. Der Parameter Anzeigen bis aus dem Bereich Partikel-Zeitablauf legt den letzten Frame fest, an dem noch ein Partikel sichtbar ist. Unabhängig davon, ob dieser Frame in dem Bereich liegt, der von Emission starten und Emission stoppen begrenzt wird, wird kein Partikel mehr im Ansichtsfenster oder beim Rendern angezeigt, wenn der Frame von Anzeigen bis erreicht worden ist. Der Parameter Lebensdauer hat standardmäßig den Wert 30, was dazu führt, dass die Partikel bei Frame 40 verschwinden, weil dieser 30 Frames hinter Frame 10 liegt, an dem das Aussenden der Partikel beginnt. Auch Partikel, die nach Frame 10 ausgesendet werden, leben 30 Frames lang und bringen die gleiche Entfernung hinter sich, bevor sie eingehen.

- 6. Ändern Sie Lebensdauer in 40 und erlauben Sie damit den Partikeln, ihre Reise um ein Drittel zu verlängern. Ändern Sie außerdem den Wert von Variation, der sich unmittelbar unter Lebensdauer befindet, in 20, um in die Lebensdauer eine gewisse Zufälligkeit hineinzubringen. (Siehe hierzu auch den Kasten *Variation* weiter hinten in diesem Kapitel.)
- 7. Spielen Sie die Animation ab. Die Partikel reisen nun nach dem Verlassen des Emitters weiter und sterben aufgrund der von Ihnen in Schritt 6 festgelegten Variation zwischen Frame 34 und Frame 48.
- 8. Ändern Sie im Bereich Partikelgröße des Rollouts Partikelerzeugung den Wert von Größe in 10 und rendern Sie einen Frame der Szene an einer Stelle hinter Frame 30. Das Ergebnis sollte wie Abbildung 0.5 aussehen.

Bonuskapitel zu Autodesk 3ds Max 2012, ISBN 978-3-527-76015-2

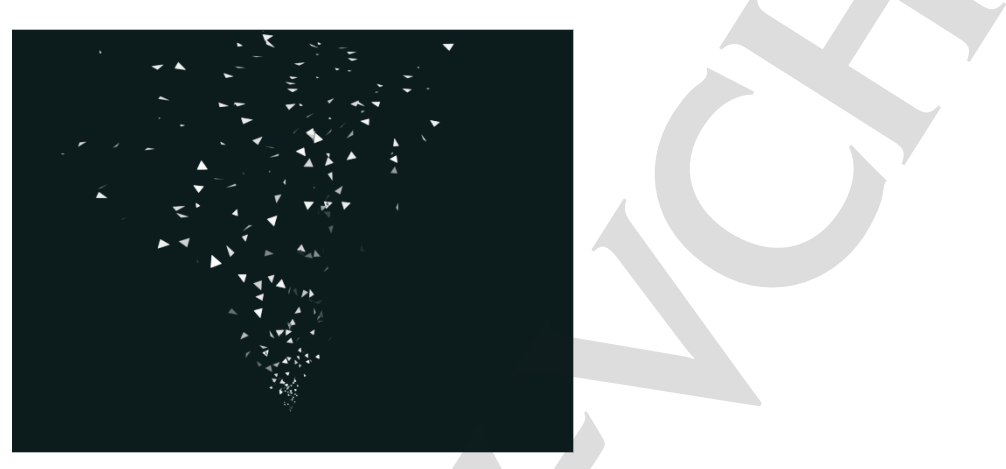

**0.5** Das im Ansichtsfenster Perspektive gerenderte Partikelsystem Super-Gischt

Wie Sie sehen, sind die Partikel in der Nähe des Emitters kleiner als die weiter entfernten. Standardmäßig sorgt Wachsen dafür, dass die Partikel von der Größe null an wachsen, bis sie dann für die letzten zehn Frames ihre volle Größe erhalten. Der Parameter Ausblenden ist dafür verantwortlich, dass die Partikel im Verlauf der letzten zehn Frames von ihrer vollen Größe wieder auf null schrumpfen.

- **9.** Ändern Sie Ausblenden in 0, damit die Partikel über ihre gesamte Lebensdauer hinweg ihre Größe beibehalten, und belassen Sie den Parameter Wachsen bei seinem Standardwert.
- 10. Rendern Sie noch einmal das Ansichtsfenster Perspektive und achten Sie darauf, wie die Partikel zwar wachsen, nicht aber wieder schrumpfen (siehe Abbildung 0.6).

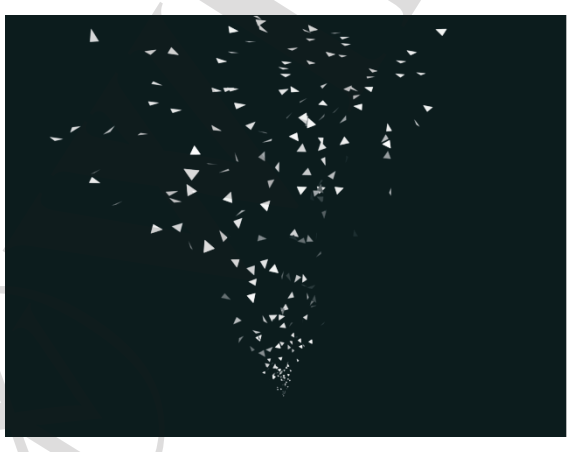

**0.6** Das Partikelsystem, in dem Ausblenden auf 0 gesetzt worden ist

#### **Variation**

Sie finden an vielen Stellen des Rollouts Supergischt des Partikelsystems einen Parameter Variation. Diese Einstellung ändert die jeweils dazu gehörenden Parameter pro Partikel, um dem System eine scheinbare Zufälligkeit hinzuzufügen.

> Sie werden nun mit einigen Basis-Partikelsystemen arbeiten, die die Kugeln darstellen, die ein Gewehr abfeuert, und die Hülsen auswerfen, die zu den Kugeln gehören. Dafür benötigen Sie zwei Partikelsysteme, eines für jede Art von Objekt, das das Gewehr verlässt.

#### **Partikelsysteme erstellen**

Grundsätzlich ist das Erstellen eines Partikelsystem keine große Sache: Sie platzieren den Emitter in der Szene, stimmen seine Position und Ausrichtung ab und passen die Parameter des Systems an, was verlangt, dass Sie viel ausprobieren, bis alles stimmt.

- 1. Öffnen Sie die Datei Particle Gun. max, die Sie zusammen mit allen Übungsdateien von der Webseite dieses Buches herunterladen können und die sich dann im Verzeichnis Scenes des Projekts Dynamics Szenendateien befindet. Die Lichtquellen und die Kamera sind aus Gründen der Übersichtlichkeit ausgeblendet worden.
- 2. Gehen Sie zur Palette Erstellen und wählen Sie in der Dropdownliste Standard-Grundformen die Option Partikelsysteme aus (siehe Abbildung 0.7, links), um danach auf die Schaltfläche Super-Gischt zu klicken, die Abbildung 0.7 (rechts) zeigt.

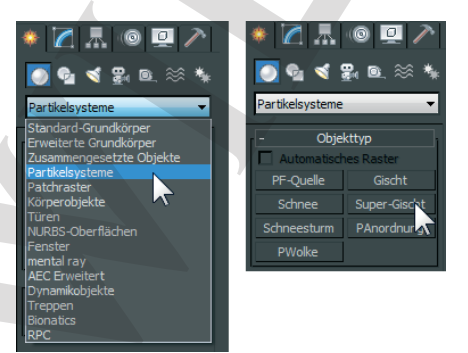

**0.7** Wählen Sie auf der Palette Erstellen die Option Partikelsysteme (linkes Bild) und klicken Sie dann auf Super-Gischt (rechtes Bild).

3. Erstellen Sie im Ansichtsfenster Oben ein Partikelsystem Supergischt. Verschieben und drehen Sie es so, dass sich der Emitter leicht vom Gewehrlauf absetzt (siehe

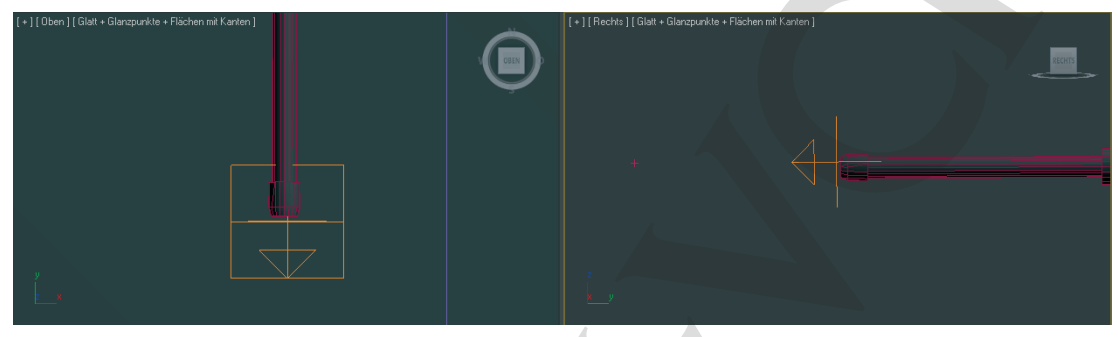

Abbildung 0.8). Schalten Sie gegebenenfalls Winkelfang ein oder drücken Sie die Taste A als Kurzbefehl, um das System genau in Schritten von 90 Grad zu drehen.

**0.8** Die Ansichtsfenster Oben und Rechts zeigen die saubere Platzierung des Partikelemitters Super-Gischt.

- 4. Klicken Sie in der Hauptsymbolleiste auf die Schaltfläche Auswählen und verknüpfen.
- 5. Klicken Sie auf das Partikelsystem, halten Sie die Maustaste gedrückt und lassen Sie den Mauszeiger über dem System schweben. Vom Emitter aus streckt sich eine gummibandähnliche Linie zum Mauszeiger. Platzieren Sie den Mauszeiger auf dem Gewehrlauf und lassen Sie die Maustaste los. Das Gewehr blitzt weiß auf und zeigt dadurch an, dass es mit dem Emitter verknüpft ist. Jede Änderung, die Sie von jetzt an an seiner Ausrichtung oder Position vornehmen, wird an das Partikelsystem weitergegeben, wodurch es sich immer zusammen mit dem Gewehr ausrichtet.
- 6. Geben Sie dem Partikelsystem den Namen Supergischt-Kugeln.
- 7. Erstellen Sie ein zweites Partikelsystem vom Typ Super-Gischt und platzieren Sie es an der Seite der Gewehrtrommel. Richten Sie den Emitter so aus, dass die Partikel nach oben und vom Gewehr weg ausgestoßen werden (siehe Abbildung 0.9).

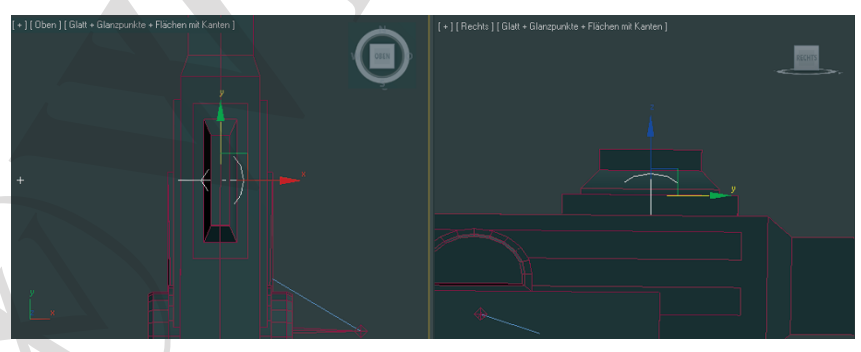

**0.9** Die Ansichtsfenster Oben und Rechts zeigen, dass der zweite Partikelemitter Supergischt sauber platziert worden ist.

- 8. Verknüpfen Sie dieses Partikelsystem so mit dem Gewehr, wie Sie es in den Schritten 3 und 4 mit dem anderen System getan haben.
- 9. Geben Sie dem System den Namen Supergischt-Hülsen.

#### **Die Zeitabläufe des Partikelsystems korrigieren**

Die Zahl der Partikel, die in einer bestimmten Zeit ausgesendet werden, bestimmt in einer Szene die Partikeldichte. Die Geschwindigkeit der Partikel muss berücksichtigt werden, wenn es darum geht, wie eng die Partikel zusammenstehen.

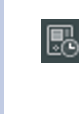

▶

Es kann sein, dass bereits ein oder zwei Partikel zu sehen sind, die das Partikelsystem ausgesendet hat. Dies liegt daran, dass standardmäßig Emission starten auf den Initialisierungsframe der Szene eingestellt ist. Diese Besonderheit wird im nächsten Abschnitt korrigiert.

- 1. Klicken Sie unten rechts im Hauptfenster im Bereich Zeitsteuerung auf die Schaltfläche Zeitkonfiguration.
	- 2. Ändern Sie im Dialogfeld Zeitkonfiguration den Wert von Länge in 300 (siehe Abbildung 0.10) und klicken Sie auf die Schaltfläche OK. Bei einer Rate von 30 Frames pro Sekunde (fps) dauert die Szene nun 10 Sekunden.
- ${\bf 3.}$  Markieren Sie <code>Supergischt-Kugeln</code> und klicken Sie in der Befehlspalette auf die Palette Ändern.
- 4. Setzen Sie im Rollout Partikelerzeugung den Wert von Rate verwenden auf 10, den von Geschwindigkeit auf 10, den von Emission starten auf 45 und den von Emission stoppen auf 300. Das Gewehr beginnt nach einer halben Sekunde Pause zu feuern und hört schnell damit wieder auf.

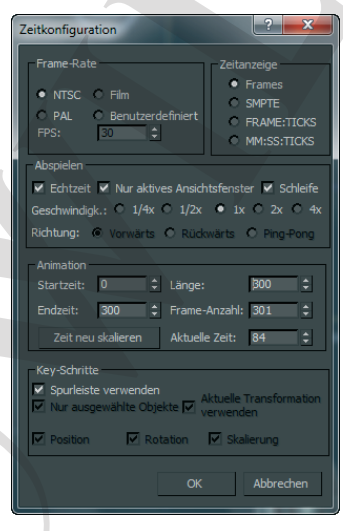

**0.10** Das Dialogfeld Zeitkonfiguration

**5.** Andern Sie den Wert von Anzeigen bis in 300, wie es Abbildung 0.11 zeigt, damit die Partikel über das gesamte aktive Zeitsegment der Aktion hinweg zu sehen sind. Ändern Sie auch den Wert von Lebensdauer in 300, damit die Partikel in der Szene nicht »aussterben«.

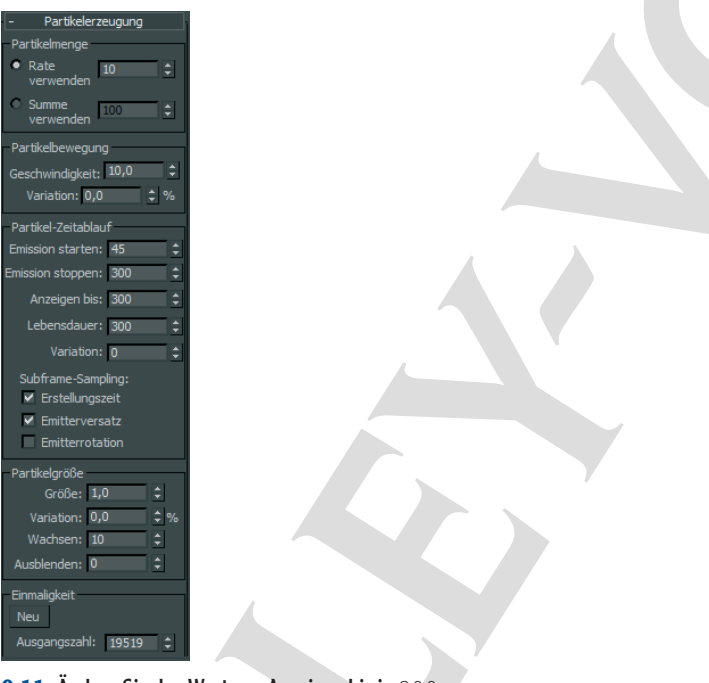

**0.11** Andern Sie den Wert von Anzeigen bis in 300.

6. Ändern Sie im Abschnitt Partikelgröße den Wert von Größe in 4. Ziehen Sie den Zeitschieber auf Frame 80 und rendern Sie das Ansichtsfenster Camera01.

Die Partikel sehen aus wie Dreiecke, die wachsen, während sie sich vom Emitter entfernen. Wenn Sie ein herkömmliches Gewehr erstellen, ist das sicherlich nicht das, was Sie sich für das Aussehen der Partikel vorstellen. Diese sollen rund sein und ihre Größe über die gesamte Lebensdauer hinweg beibehalten. Wir behandeln den Partikeltyp im nächsten Abschnitt. Dort gehen wir auch auf die Bedingungen ein, die es den Partikeln erlauben, das Zielobjekt zu durchdringen.

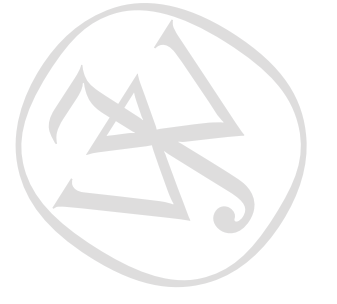

#### **Den Partikeltyp auswählen**

Es gibt verschiedene Arten von Partikeln, die von einem Partikelsystem ausgesendet werden können. Standardmäßig gibt es acht verschiedene 2D- und 3D-Partikel, zu denen Würfel, Kugeln und sechszackige Sterne gehören.

Der Standardpartikel Zugewendet ist ein quadratischer 2D-Partikel, der eine dauerhafte Ausrichtung senkrecht zum Ansichtsfenster hat. Wenn Sie zusammen mit zugewendeten Standardpartikeln deckende Mappings verwenden, kann der Anschein von Rauch oder Dampf erzeugt werden, ohne dass Sie gezwungen sind, eine Vielzahl von Partikeln zu verwenden.

Auch eine Geometrie, die in der Szene existiert, kann zum Zeitpunkt des Renderns als Ersatz für Partikel dienen. Wenn Sie eine instanziierte Geometrie verwenden, kann ein Partikelsystem jedes Objekt aussenden, indem es das Material des instanziierten Objekts verwendet.

Um die Übung zum Partikelsystem fortzusetzen, machen Sie mit diesen Schritten weiter:

- 1. Klicken Sie mit der rechten Maustaste in einen leeren Bereich des aktiven Ansichtsfensters und wählen Sie im Quad-Menü Nach Namen einblenden. Markieren Sie in der Liste des Dialogfeldes Objekte einblenden die Objekte Bullet (Kugel) und Brass (Hülse) und klicken Sie dann auf die Schaltfläche Einblenden. Unter dem Gewehr tauchen zwei kleine Objekte auf: eine Kugel und eine Messinghülse.
- ${\bf 2.}$  Markieren Sie das Partikelsystem <code>Supergischt-Kugeln</code> und erweitern Sie das Rollout Partikeltyp.
- 3. Aktivieren Sie oben im Rollout Partikeltyp das Optionsfeld Instanzgeometrie. Klicken Sie im Abschnitt Instanzparameter auf die Schaltfläche Objekt auswählen (siehe Abbildung 0.12).
- 4. Wählen Sie in der Szene das Objekt Bullet aus. Drücken Sie gegebenenfalls die Taste H, um das Dialogfeld Objekt auswählen zu öffnen, um dann das Objekt anhand seines Namens auswählen zu können. Die Kugel (*Bullet*) blitzt kurz weiß auf und zeigt dadurch an, dass die Auswahl erfolgreich stattgefunden hat. Der Objektname ist nun im Abschnitt Instanzparameter als instanziierte Geometrie erkannt worden.
- 5. Rendern Sie das Ansichtsfenster Camera01. Es gibt immer noch ein paar Probleme, die korrigiert werden müssen. Die Partikel wachsen, wenn sie den Emitter verlassen haben. Sie wachsen so, dass sie zu groß für den Gewehrlauf werden. Außerdem rotieren die Kugeln um mehrere Achsen, statt eine reine Vorwärtsbewegung aufzuweisen. Und dann zeigen die Kugeln auch noch eine Objektfarbe

Partikeltyp artikeltypen Standardpartikel Metapartikel · Instanzoeometrie ndardpartikel anartikel-Parar Instanzparameter Objekt: <Keines> Ohiekt aus Auch Unterstruktu ations-Abstand-Keying Erzeugung Zufal

an, die das Partikelsystem verwendet, und nicht die Farbe, die das Material dem Objekt Bullet zugewiesen hatte.

**0.12** Klicken Sie im Abschnitt Partikeltyp auf Objekt auswählen.

- 6. Geben Sie im Abschnitt Partikelgröße des Rollouts Partikelerzeugung für die Parameter Wachsen und Ausblenden jeweils 0 ein. Dies zwingt die Partikel, während ihrer Lebensdauer eine konstante Größe beizubehalten.
- 7. Wenn Sie Standardpartikel verwenden, legt der Parameter Größe die Größe der Partikel fest. Wenn Sie instanziierte Geometrien verwenden, wird der Parameter zu einem Multiplikator der aktuellen Größe des Objekts. Da der Wert von Größe hier auf gesetzt wurde, wird die modellierte Kugel auf das Vierfache vergrößert. Das ist ein wenig zu groß, weshalb Sie den Wert auf 1 zurücksetzen.
- 8. Erweitern Sie das Rollout Rotation und Kollision. Aktivieren Sie im Abschnitt Drehachse das Optionsfeld Richtg. d. Bew./BewUnsch., damit die Drehrichtung einer jeden Kugel ihrem Weg folgt.
- 9. Achten Sie darauf, dass unten im Rollout Partikeltyp das Optionsfeld Instanzgeometrie aktiviert ist, und klicken Sie auf die Schaltfläche Material holen aus.
- 10. Rendern Sie erneut das Ansichtsfenster Camera01. Wie Abbildung 0.13 zeigt, sind nun alle Kugeln sauber ausgerichtet.

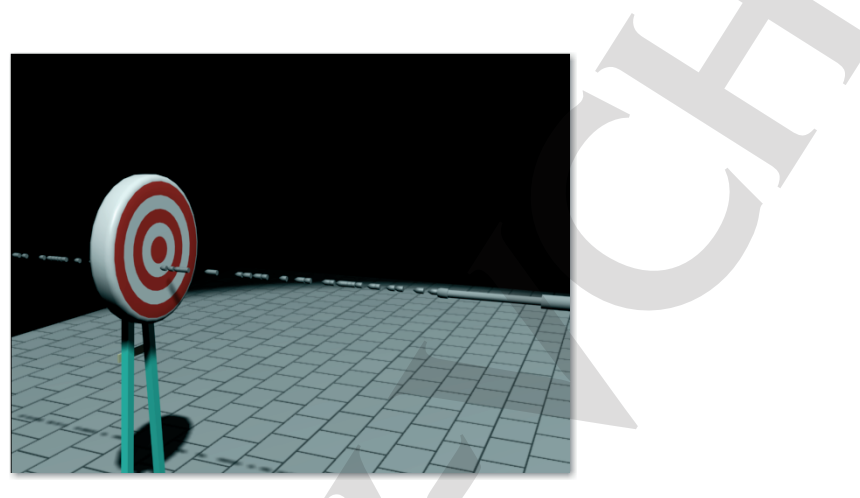

**0.13** Die gerenderte Szene mit den sauber ausgerichteten Partikeln

#### **Das zweite Partikelsystem einrichten**

Wir haben ein Partikelsystem eingerichtet, das die Kugeln aussendet, und nun benötigen wir eines, das für die Hülsen des Maschinengewehrs zuständig ist. Beide Systeme benötigen in vielen Bereichen dieselben Parameter. Diese Parameter müssen also miteinander verbunden werden, um einen gemeinsamen Ausgangspunkt zu haben. Dadurch werden die Hülsen zusammen mit den Kugeln ausgeworfen.

- 1. Arbeiten Sie mit der Datei aus der letzten Übung weiter oder öffnen Sie die Datei Particle Gun1.max, die Sie im Ordner Scenes des Projekts Dynamics Szenendateien der Übungsdateien finden.
- $2.$  Markieren Sie das Partikelsystem <code>Supergischt-Hülsen</code> Ihrer eigenen Datei. Wenn Sie die Übungsdatei aus Schritt 1 geladen haben, heißt das System Spray Brass.
- 3. Geben Sie im Rollout Partikelerzeugung als Wert für Größe 1 ein und achten Sie darauf, dass die Werte von Wachsen und Ausblenden jeweils 0 betragen. Der Wert von Emission starten beträgt 45 und der von Emission stoppen 300. Auch der Wert von Lebensdauer wird mit 300 angegeben.

4. Verringern Sie im Abschnitt Partikelbewegung des Rollouts Partikelerzeugung den Wert von Geschwindigkeit auf 5. Die Rate unter Partikelmenge bleibt bei 10. Der Parameter Geschwindigkeit bestimmt nur die Geschwindigkeit, mit der die Partikel ausgesendet werden.

- 5. Wählen Sie im Abschnitt Partikeltypen des Rollouts Partikeltyp die Option Instanzgeometrie aus und klicken Sie dann auf die Schaltfläche Objekt auswählen. Wählen Sie als die Geometrie, die instanziiert werden soll, das Objekt Brass (Hülse) aus.
- 6. Aktivieren Sie unten im Rollout Partikeltyp im Abschnitt Mtl-Mapping und Quelle unter Material holen das Optionsfeld Instanzgeometrie, um das Material festzulegen, das den Partikeln zugewiesen wird.
- 7. Aktivieren Sie im Abschnitt Drehachse des Rollouts Rotation und Kollision das Optionsfeld Richtg. d. Bew./BewUnsch.
- 8. Markieren Sie die beiden Objekte Bullet und Brass und blenden Sie sie aus.
- 9. Verschieben Sie den Zeitschieber, und sowohl die Kugeln als auch die Hülsen sollten ausgesendet werden.

#### **Schwerkraft zur Szene hinzufügen**

Wenn Sie einen Blick auf die Partikelsysteme der letzten Übungen werfen und sich dabei besonders um das System  ! (beim Arbeiten mit der Übungsdatei heißt das System Super Spray Brass) kümmern, fällt Ihnen sicherlich auf, dass die Bewegung der Partikel nicht realistisch ist. Sie werden in einem Winkel von ungefähr 45 Grad nach oben vom Gewehrkörper weg ausgeworfen. Die Partikel folgen einem hundertprozentig gradlinigen Bewegungsverlauf und fallen niemals auf den Boden – was sie eigentlich sollten. In dieser Übung werden beide Partikelsysteme um eine Schwerkraftkomponente erweitert, damit sowohl die Kugeln als auch die Hülsen auf den Boden fallen. Folgen Sie diesen Schritten:

- 1. Machen Sie mit der Datei aus der letzten Übung weiter oder laden Sie aus den Übungsdateien die Datei Particle Gun3.max.
- 2. Ziehen Sie den Zeitschieber auf Frame 100.
- 3. Wählen Sie das Menü Erstellen|SpaceWarps|Kräfte|Schwerkraft aus.
- 4. Klicken Sie in das Ansichtsfenster Oben, halten Sie die Maustaste gedrückt und ziehen Sie das Space-Warp-Symbol Schwerkraft auf (siehe Abbildung 0.14). Sowohl Platzierung als auch Größe des Symbols sind unwichtig. Die Ausrichtung des Symbols legt die Richtung fest, in der die Schwerkraft wirkt.

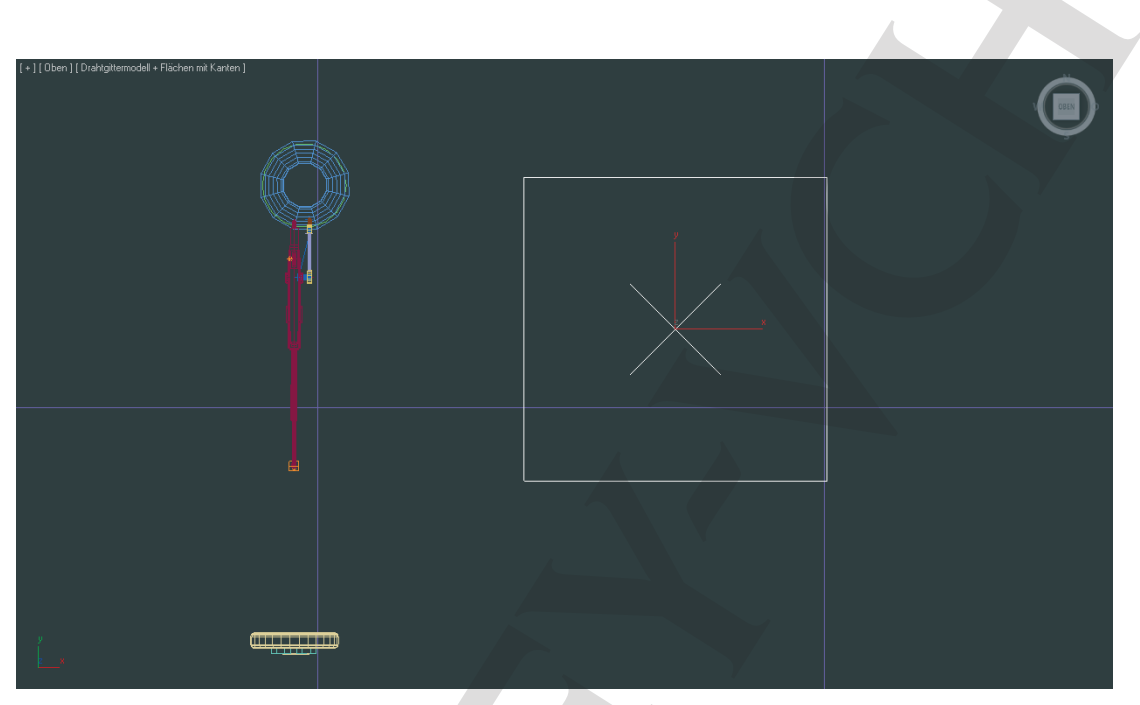

**0.14** Ziehen Sie im Ansichtsfenster Oben das Space-Warp-Symbol Schwerkraft auf.

- 5. Markieren Sie das Partikelsystem Super Spray Brass (Supergischt-Hül-, wenn Sie mit Ihrer eigenen Datei arbeiten). Klicken Sie in der Hauptsymbolleiste auf die Schaltfläche An Space Warp binden.
- 6. Klicken Sie auf den Emitter des Partikelsystems oder auf die Partikel selbst und ziehen Sie den Mauszeiger auf das Schwerkraftsymbol im Ansichtsfenster. Eine gummibandähnliche Linie verbindet das Partikelsystem mit dem Mauszeiger.
- 7. Platzieren Sie den Mauszeiger über das Space Warp Schwerkraft. Wenn der Mauszeiger sein Aussehen ändert und dadurch anzeigt, dass er als Verknüpfungsobjekt erkannt worden ist, lassen Sie die Maustaste los. Das Space Warp blitzt kurz auf und zeigt dadurch die erfolgreiche Verknüpfung an. Von nun an fallen die Partikel auf den Boden.
- 8. Markieren Sie das Partikelsystem Supergischt-Kugeln (wenn Sie mit der Übungsdatei arbeiten, heißt es <code>Super</code> <code>Spray</code> <code>Bullets)</code> und binden Sie es ebenfalls an das Space Warp.
- 9. Spielen Sie die Animation ab. Die Partikel beider Systeme stehen nun unter dem Einfluss der Schwerkraft, aber die Kugeln fallen zu weit vor dem Ziel herunter. Es macht wenig Sinn, die Schwerkraft zu verringern, weil dann die Hülsen zu lang-

sam fielen. Darüber hinaus sollte die Schwerkraft in der gesamten Szene einheitlich sein. Dieses Problem wird dadurch behoben, dass Sie die Geschwindigkeit erhöhen, mit der die Kugeln den Lauf verlassen.

- 10. Die Schaltfläche An Space Warp binden ist noch aktiv. Klicken Sie auf die Schaltfläche Objekt auswählen und wählen Sie das Partikelsystem  $\text{Super } \text{Spray } \text{Bul}$  (wenn Sie mit der Übungsdatei arbeiten, ansonsten heißt das System Supergischt-Kugeln).
- 11. Achten Sie darauf, dass sich der Zeitschieber auf einem Frame innerhalb der Animation befindet, damit sich die Änderungen, die Sie am System vornehmen, im Ansichtsfenster widerspiegeln.
- 12. Klicken Sie in der Palette Ändern im Modifikatorstapel auf den Eintrag Supergischt, um die Parameter des Partikelsystems anzuzeigen. Dieser Eintrag befindet sich unterhalb des Eintrags Schwerkraftbindung.
- 13. Erhöhen Sie im Rollout Partikelerzeugung den Wert von Geschwindigkeit auf 50. Die sichtbare Flugbahn der Kugeln begradigt sich.

## **Partikel mit Deflektoren steuern**

Wie Sie in den vorherigen Übungen sehen konnten, bewegen sich Partikel durch die Szene und werden dabei zwar von Space Warps geleitet, aber von keiner Geometrie aufgehalten. Bei den *Deflektoren* handelt es sich um Space Warps, die die Partikel, die auf sie treffen, veranlassen, so abzuprallen, als wenn sie mit einer unbeweglichen Oberfläche kollidiert wären. Der Betrag, der einem Deflektor für das Abprallen zugewiesen wird, ist ein Multiplikator, der die Geschwindigkeit eines Partikels festlegt, nachdem es auf den Space Warp getroffen ist. Ein Wert von 0,5 für Abprallen sorgt dafür, dass die Geschwindigkeit, die das Partikel beim Auftreffen auf den Deflektor hatte, um 50 Prozent verringert wird. Die meisten Deflektoren haben Parameter wie Zeit ein und Zeit aus, über die gesteuert wird, wann der Deflektor aktiv ist.

#### -

Sie finden unten im Rollout Rotation und Kollision den Abschnitt Kollisionen zwischen Partikeln. Indem Sie in das Kontrollkästchen von Aktivieren ein Häkchen setzen, erreichen Sie, dass 3ds Max die Situation berechnet, in der es aufgrund von Einstellungen in diesen Parametern zu einem Zusammenstoß zweier Partikel kommen kann, und eine Lösung dafür vorlegt.

#### **Die Hülsen am Boden ablenken**

Um die ausgeworfenen Hülsen dazu zu bringen, mit dem Boden zu kollidieren, folgen Sie diesen Schritten:

1. Arbeiten Sie mit Ihrer Datei weiter oder laden Sie Particle Gun4. max aus den Übungsdateien.

- 2. Ziehen Sie den Zeitschieber auf Frame 100.
- 3. Wählen Sie im Menü Erstellen den Untermenüpunkt SpaceWarps|Deflektoren| POmniFlect.
- 4. Klicken Sie in das Ansichtsfenster Oben und ziehen Sie, um die beiden entgegengesetzten Ecken des Deflektors festzulegen. Der Deflektor sollte ungefähr die Größe des Bodens haben. Deflektoren müssen, anders als die Space Warps vom Typ Kräfte, im Partikelstrom positioniert werden (siehe Abbildung 0.15).

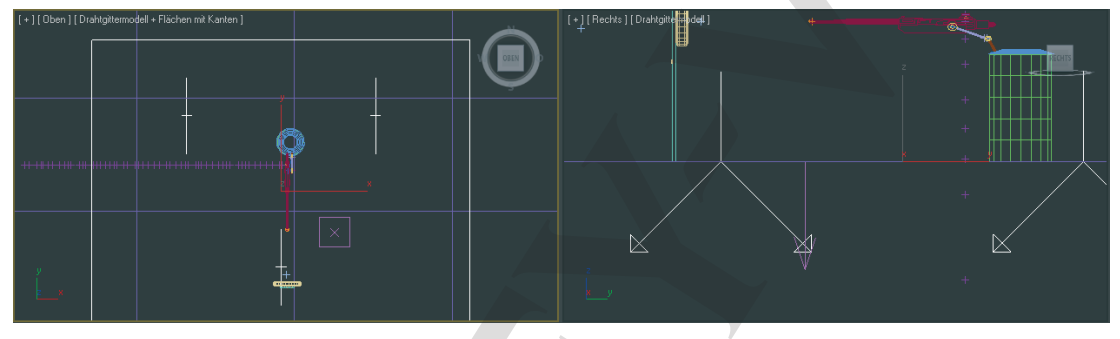

**0.15** Der Deflektor muss im Partikelstrom positioniert werden.

- 5. Verschieben Sie den Deflektor um 0, 3 Einheiten entlang der Z-Achse. Der Auftreffpunkt hängt vom Standort des Partikels ab. Wenn Sie instanziierte Geometrien verwenden, wird der Standort der Partikel durch den Mittelpunkt der Geometrie definiert. Kugeln und Hülsen haben einen Durchmesser von jeweils 0,3 Einheiten. Wenn Sie also den Deflektor um 0,3 Einheiten anheben, verhindern Sie, dass die Partikel in den Boden eindringen.
- 6. Markieren Sie das Partikelsystem Super Spray Brass (wenn Sie mit der Übungsdatei arbeiten; in Ihrer eigenen Datei heißt das System  Hülsen). Klicken Sie in der Hauptsymbolleiste auf die Schaltfläche An Space Warp binden. Klicken Sie auf das Partikelsystem oder auf Partikel. Ziehen Sie den Mauszeiger auf den Rand des Deflektors und lassen Sie dann die Maustaste los, um den Deflektor mit dem Partikelsystem zu verbinden.
- 7. Aktivieren Sie das Ansichtsfenster Camera01 und spielen Sie die Animation ab. Die Partikel prallen alle so ab, dass sie die gleiche Höhe erreichen, und hören dann mit ihren Bewegungen auf.
- 8. Wählen Sie im Ansichtsfenster das Objekt Deflektor aus, nicht die Deflektorbindung im Modifikatorstapel.
- **9.** Geben Sie im Bereich Zeitablauf des Rollouts Parameter als Wert für Zeit aus 300 ein, damit der Deflektor während der gesamten aktiven Zeit eingeschaltet bleibt.
- 10. Geben Sie im Abschnitt Reflexion für Abprallen einen Wert von 0,25 und für Variation einen von 10 Prozent ein. Erhöhen Sie Chaos auf 50 Prozent, damit die Richtung, in der die Partikel abprallen, nicht einer Graden folgt.
- 11. Erhöhen Sie im Abschnitt Allgemein den Wert von Reibung auf 4, 0, um zu verhindern, dass sich die Partikel zu weit über die Oberfläche des Deflektors verbreiten.
- 12. Spielen Sie die Animation ab. Die Hülsen werden an der Seite des Maschinengewehrs ausgeworfen, fallen auf den Boden und verteilen sich ein wenig.

#### **Die Kugeln am Ziel ablenken**

Mit den Hülsen sind wir fertig, nun müssen wir uns um die Kugeln kümmern.

- 1. Wählen Sie im Menü Erstellen den Untermenüpunkt SpaceWarps|Deflektoren| UOmniFlect aus.
- 2. Klicken Sie in das Ansichtsfenster Oben und ziehen Sie, um den universellen Deflektor zu platzieren. Seine Größe und seine Position sind frei wählbar. Es geht nur darum, ein sichtbares Symbol zu erhalten. Als eigentlicher Deflektor dient hier ein Objekt der Szene, das noch ausgewählt werden muss.
- 3. Markieren Sie das Partikelsystem Super Spray Bullets (beziehungsweise Supergischt-Kugeln) und binden Sie es an das Symbol von UOmniFlect, nicht an das Objekt Target, die Zielscheibe. Binden Sie das Partikelsystem auch an den Deflektor POmniFlect.
- 4. Klicken Sie auf die Schaltfläche Objekt auswählen und wählen Sie das Symbol UOmniFlect aus.
- 5. Klicken Sie auf der Palette Ändern auf die Schaltfläche Objekt auswählen und wählen Sie in der Szene die Zielscheibe (das Objekt Target) aus.
- **6.** Andern Sie im Bereich Zeitablauf den Wert von Zeit aus in 300.
- **7.** Ändern Sie im Abschnitt Reflexion den Wert von Abprallen in 0,01, den von Variation in 10 und den von Chaos in 4.
- 8. Spielen Sie die Animation ab. Die Partikel treffen das Ziel, fallen auf den Boden und verteilen sich ein wenig.

Wie Sie sehen können, ist es möglich, mit den Space Warps Kräfte und Deflektoren in Verbindung mit Partikelsystemen Tausende kleiner Objekte im Umfeld einer Szene erfolgreich zu animieren. Sie können sich die ganze Szene noch einmal in Ruhe anschauen, wenn Sie die Datei Particle Gun Complete.max oder Particle Gun.avi laden.

## **Zusammenfassung und Ausblick**

Dieses Kapitel hat Sie in die beiden nicht ereignisgesteuerten Partikelsysteme von 3ds Max eingeführt. Indem Sie Partikel verwenden, können Tausende wie zufällig oder wie sinnvoll agierende Objekte dadurch animiert werden, dass Sie auf die Parameter des Partikelsystems einwirken. Partikel können als einfache Formen, untereinander verbundene Tropfen oder Flecke oder als instanziiertes Geometrieobjekt aus der Szene vorkommen. Partikelsysteme können von externen Kräften wie Schwerkraft, Wind oder Wasserwirbeln beeinflusst werden, und sie können von vielen verschiedenen Deflektoren abprallen, die in den Fluss der Partikel positioniert worden sind.

## **Zusätzliche Übungen**

- **Richten Sie Partikelsysteme für folgende Situationen ein: Regen, Schnee und Wind. Modellie**ren Sie Objekte, die Sie als Instanzgeometrien verwenden können, zum Beispiel eine Schneeflocke oder ein Blatt.
- Modellieren Sie einen einfachen Springbrunnen und verwenden Sie Partikel, um das Wasser zu erzeugen. Fügen Sie dann noch Schwerkraft hinzu, damit die Partikel wie fallendes Wasser aussehen.